**Centro de Investigaciones y Estudios Superiores en Antropología Social** 

# Encuesta de **Satisfacción** con el Programa

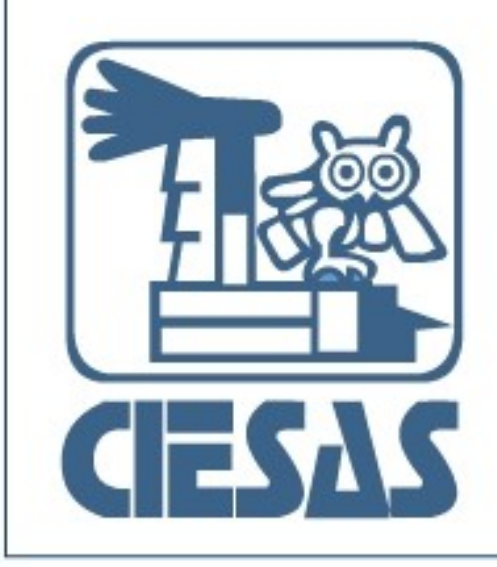

Manual n<br>O **Usuario** 

### Índice

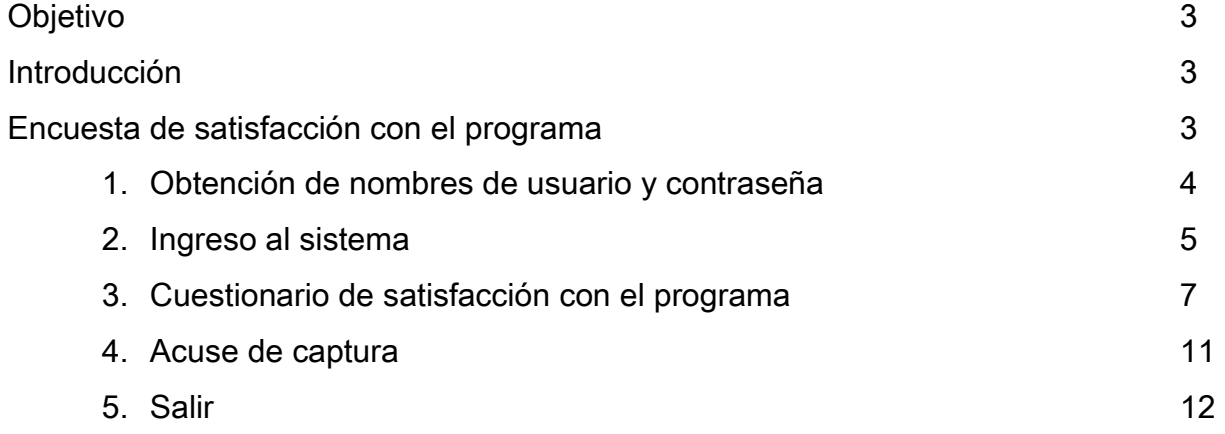

#### **Objetivo**

El presente manual detalla los pasos a seguir por los(as) egresados(as), del Centro de Investigaciones y Estudios Superiores en Antropología Social (CIESAS), para realizar la Encuesta de Satisfacción con el programa.

Su objetivo principal es guiar a los usuarios para la adecuada captura del formato requisito.

#### Introducción

El Sistema de Control Escolar CIESAS es una herramienta que nos permite agilizar el proceso de titulación y seguimiento de nuestros(as) graduados(as) de los programas de posgrado de las distintas unidades del CIESAS. Es una interfaz amigable al usuario y de fácil utilización.

#### Encuesta de satisfacción con el programa

Es un documento que recaba información personal, para el seguimiento de nuestros(as) egresados(as), así como la referencia de satisfacción con el programa académico cursado en la institución, los resultados son privados y utilizados para la mejora continua de nuestra calidad docente, formación de recursos humanos y aspectos académicos del programa.

Esta encuesta es un requisito para la titulación de los posgrados del Centro, y se encuentra disponible sólo en Internet.

Para llenar la encuesta sigue con los siguientes pasos:

#### 1.- Obtención de nombres de usuario y contraseña

Los nombres de usuario y contraseña son enviados a cada estudiante vía correo electrónico por los(as) Secretarios(as) Técnicos(as) de cada programa de posgrado del CIESAS por cuestiones de seguridad.

También se puede solicitar a la cuenta de correo electrónico:

[soporte\\_escolares@ciesas.edu.mx](mailto:soporte_escolares@ciesas.edu.mx)

La clave es única y es la misma que utilizas para otros trámites.

### 2. Ingreso al sistema

El ingreso al Sistema de Control Escolar CIESAS se realiza vía Internet desde la página: [www.ciesas.edu.mx](http://www.ciesas.edu.mx/) sección Docencia menú Servicios en línea opción Sistema de Control Escolar o directamente en el enlace:

[http://docencia.ciesas.edu.mx/Control\\_Escolar.html](http://docencia.ciesas.edu.mx/Control_Escolar.html) 

Introduzca su usuario y contraseña en el siguiente formulario y presione el botón Enviar para tener acceso al menú principal.

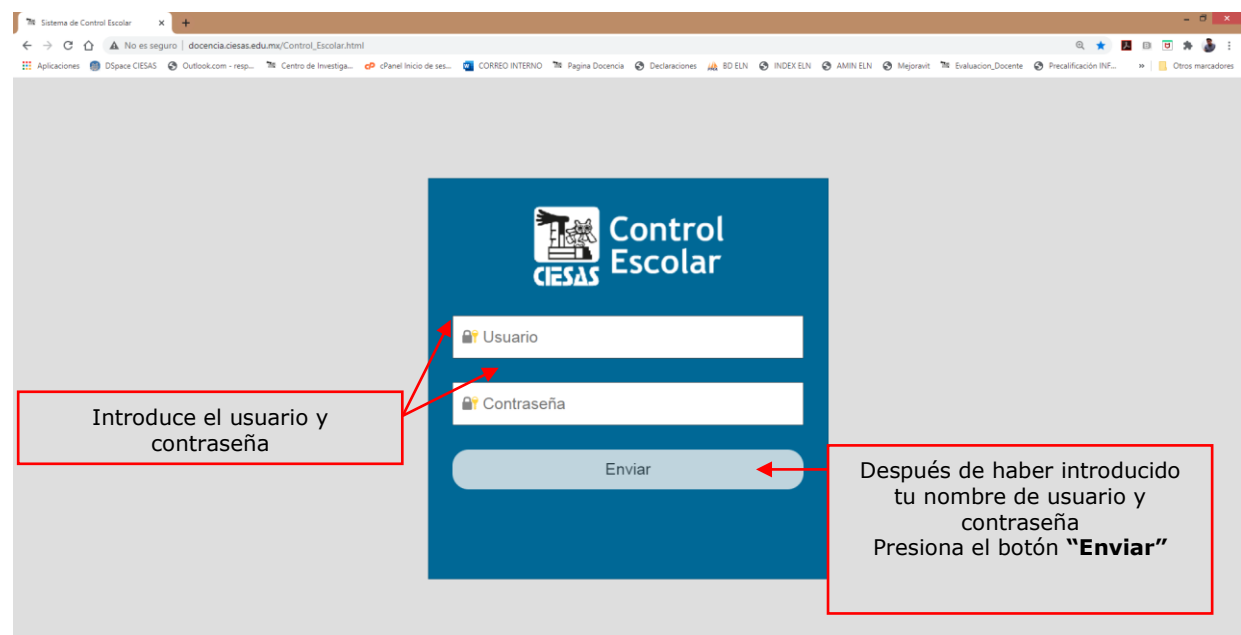

Figura 1.- Formulario de ingreso al Sistema de Control Escolar CIESAS

En caso de no haber escrito correctamente el usuario y contraseña el sistema le negará el acceso y mostrará la pantalla de la figura 2 (ver página siguiente), dicha pantalla desaparecerá transcurridos 3 segundos y el sistema direccionará al usuario a la pantalla en la figura 1.

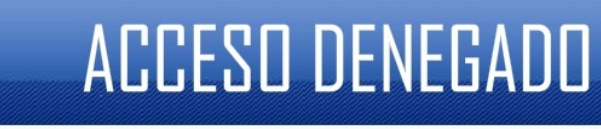

### Nombre de Usuario o Contraseña Incorrecta

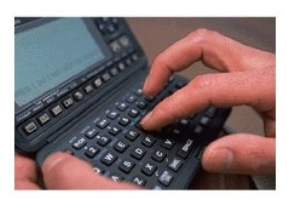

Para cualquier duda sobre el funcionamiento y las operaciones realizadas en el sistema favor de comunicarse al Departamento de Sistemas

Figura 2.- Ventana de Acceso Denegado

Si tus datos de cuenta son correctos el sistema mostrará la pantalla siguiente, misma que, describe el menú principal para los usuarios Graduados(as).

### 3. Cuestionario de satisfacción con el programa

Una vez en el menú principal, dé clic al botón Cuestionario Satisfacción

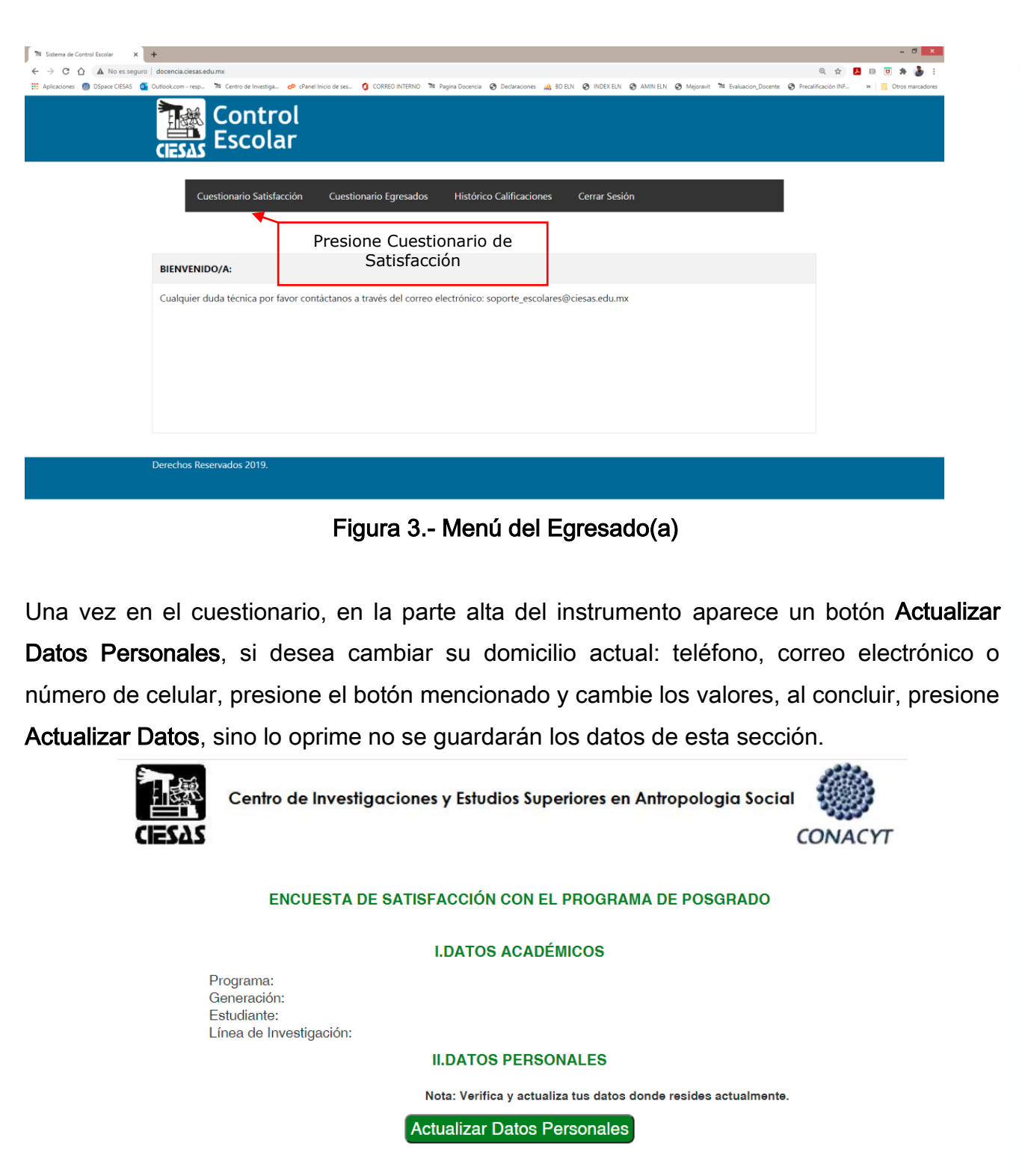

Nota: Una vez guardada la evaluación no podrá ser modificada o eliminada, tome precauciones.

Figura 4.- Parte alta del cuestionario, sección para actualizar datos personales para contacto continuo

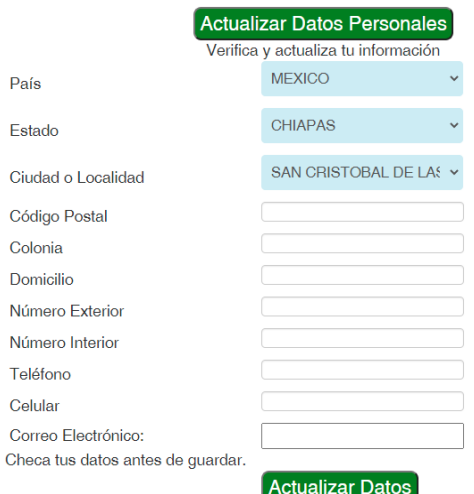

Nota: Una vez guardada la evaluación no podrá ser modificada o eliminada, tome precauciones.

Figura 5.- Campos para actualización, de no presionar Actualizar Datos no se actualizará la plataforma

Continue con la aportación de sus valoraciones cuantitativas o cualitativas según corresponda, presione Guardar Cuestionario para cumplir el requisito o Regresar y No guardar para omitir la carga de datos.

#### III.SATISFACCIÓN CON LOS SERVICIOS INSTITUCIONALES

1. Indica el grado de satisfacción sobre los siguientes aspectos administrativos y de servicio de nuestra institución

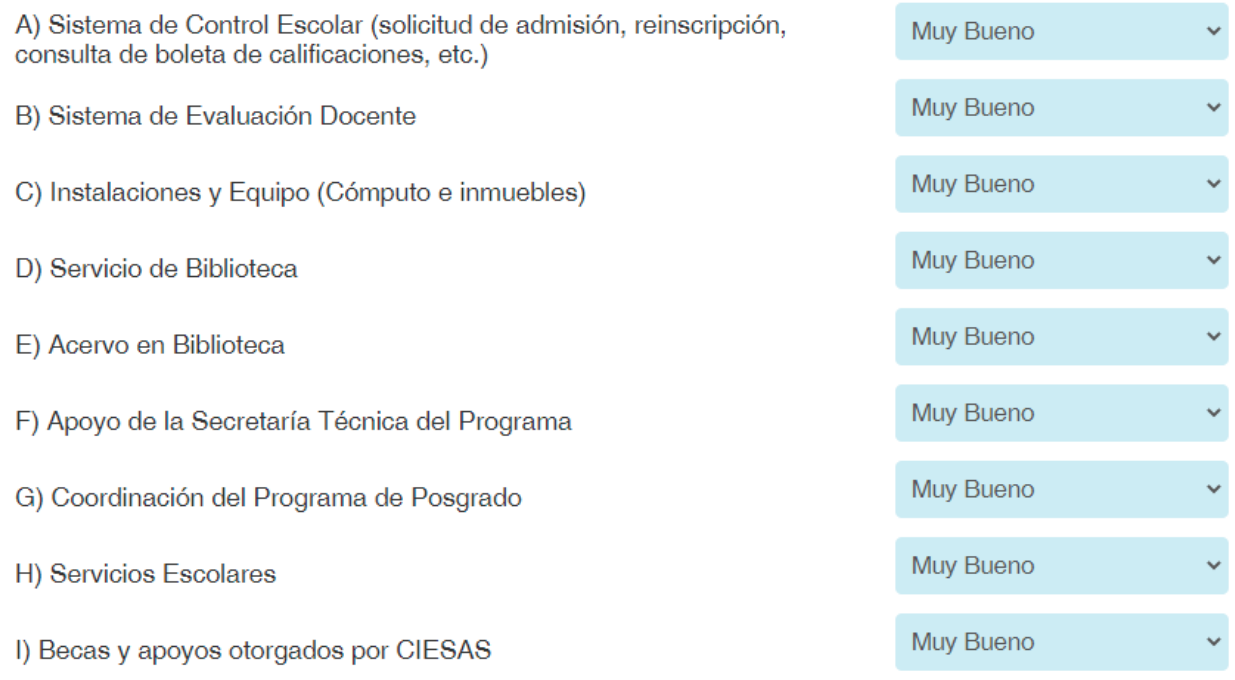

8

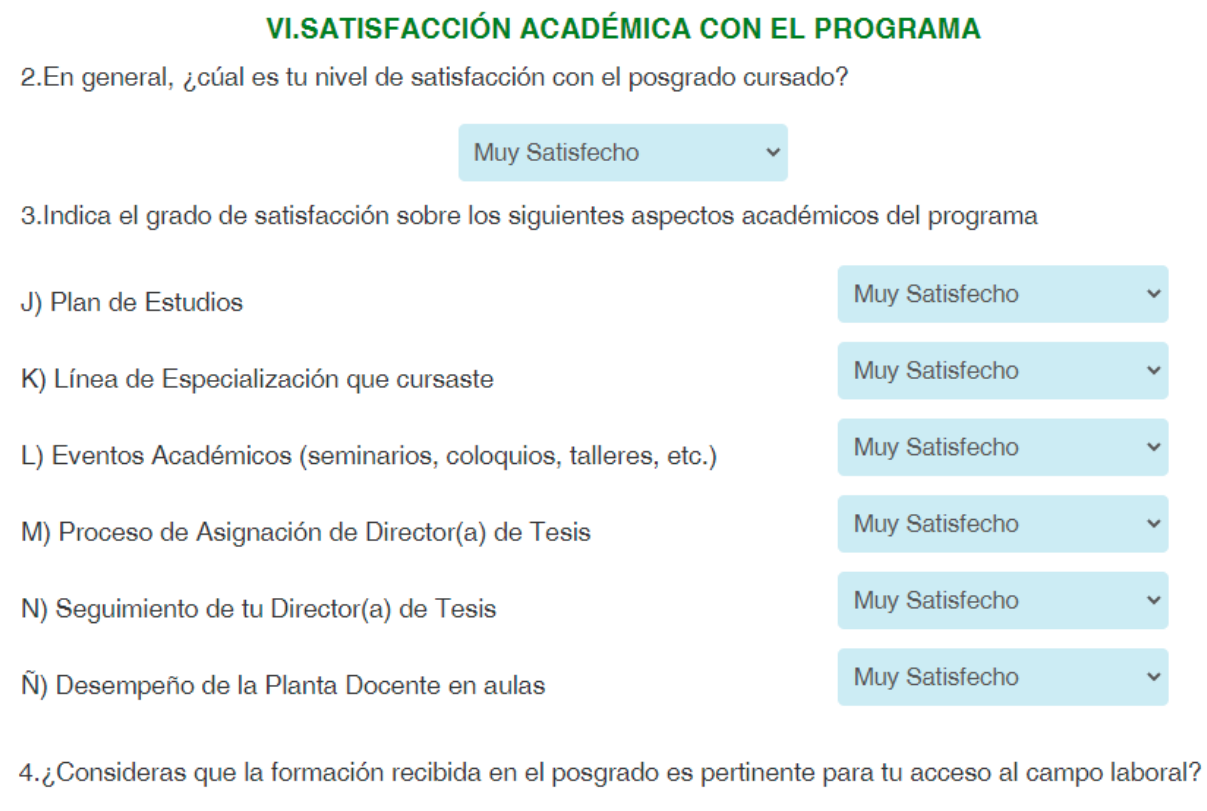

 $\ddot{\phantom{0}}$ Sí

#### 4.1 ¿Por qué?

Comenta tu respuesta

5.Como egresado, ¿en qué porcentaje consideras que la formación académica del CIESAS te permitirá<br>desarrollar o participar en proyectos correspondientes con tu profesión?

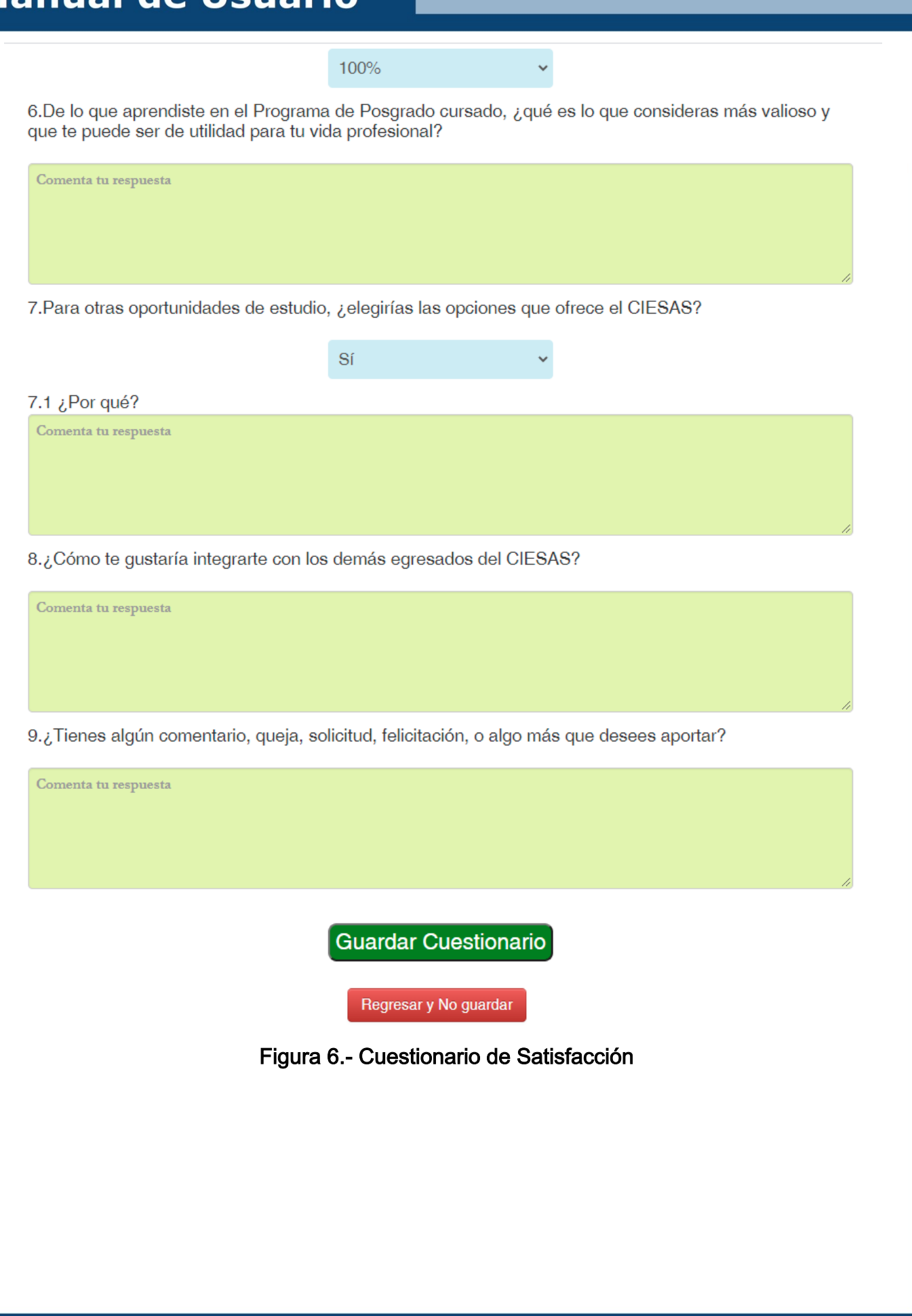

### 4.- Acuse de captura

Una vez resuelta la encuesta de satisfacción con el programa de posgrado, el menú principal le habilitará un botón para obtener el acuse correspondiente, imprima, firme y

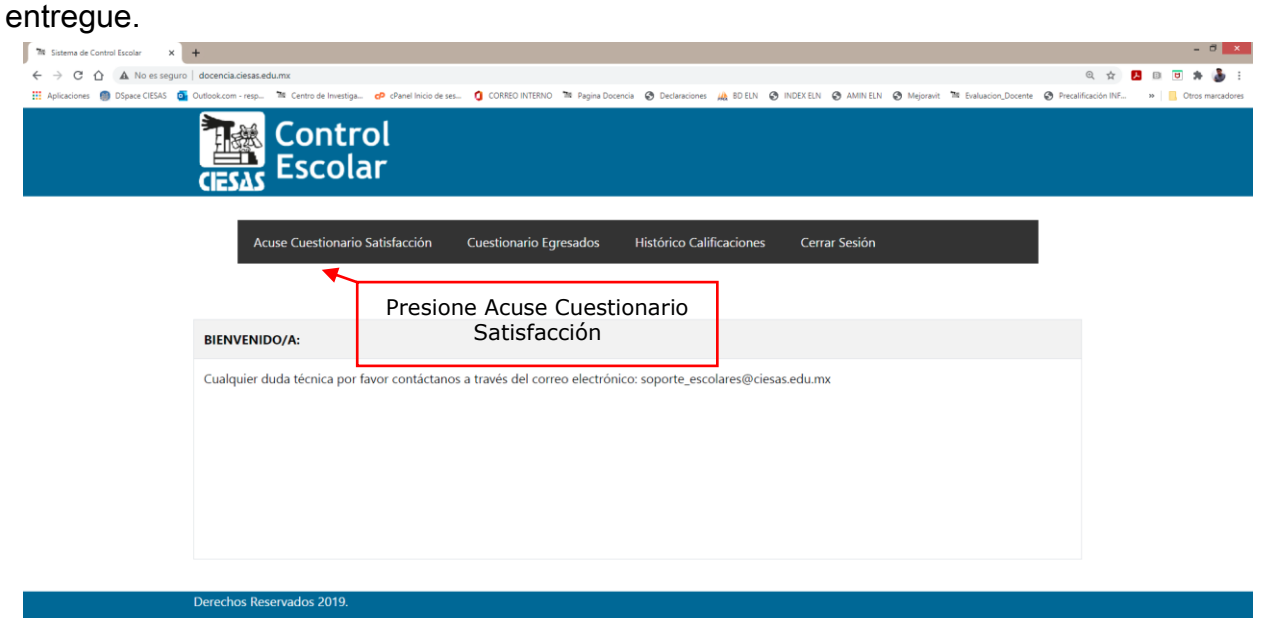

### Figura 7.- Acceso al acuse de conclusión de encuesta

#### ACUSE DE LLENADO - ENCUESTA DE SATISFACCIÓN CON EL PROGRAMA

Estimado $(a)$ :

El Centro de Investigaciones y Estudios Superiores en Antropología Social agradece tu participación y tiempo brindado a nuestra encuesta de Satisfacción con el Programa.

Ahora eres parte de la Sociedad alumni, por lo que obtendrás diferentes beneficios como son:

- o Descuentos en las publicaciones de la librería del CIESAS y otros Centros CONACYT.
- o Descuentos en actividades académicas del CIESAS (cursos, talleres, seminarios, actividades de educación a distancia...).
- o Conocimiento inmediato de las ofertas laborales que recibe el CIESAS

Para tus trámites de obtención de grado imprime este acuse y entrégalo a la Coordinación del Posgrado

#### Figura 8.- Acuse de termino del cuestionario

### 5.- Salir

Para salir del sistema presione el botón Cerrar Sesión.

Documento actualizado al 15-02-2021